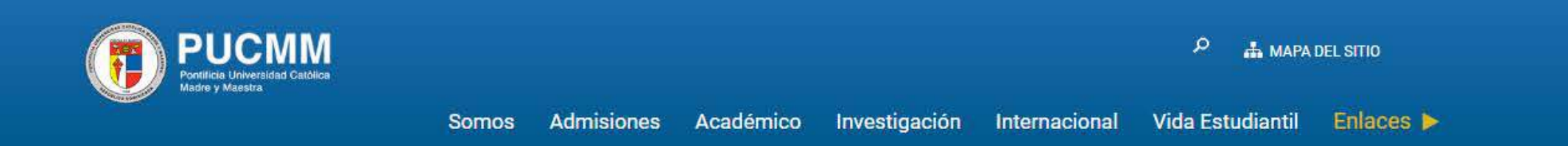

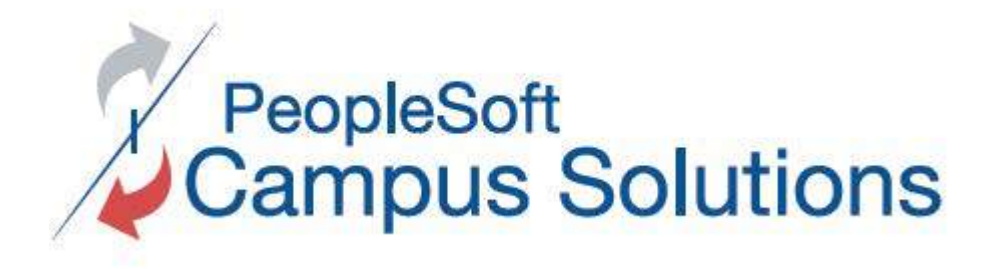

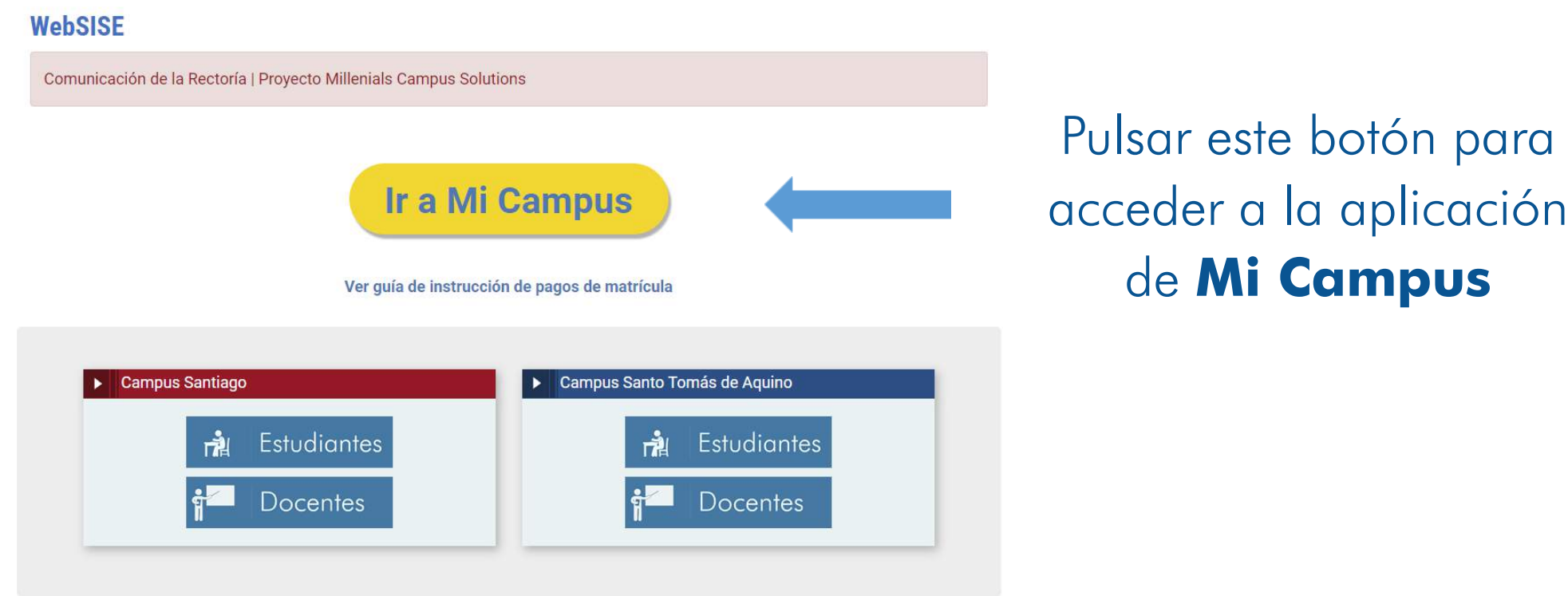

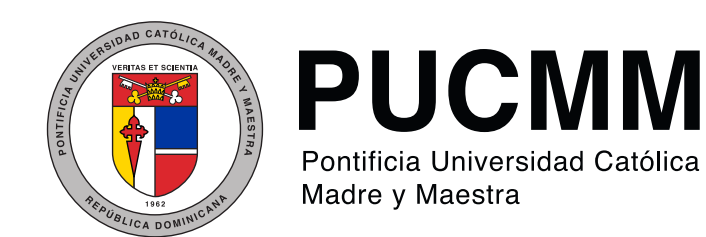

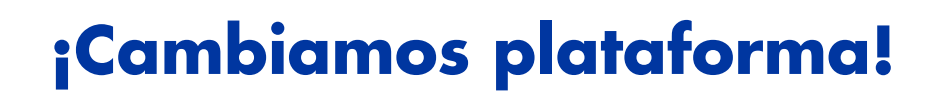

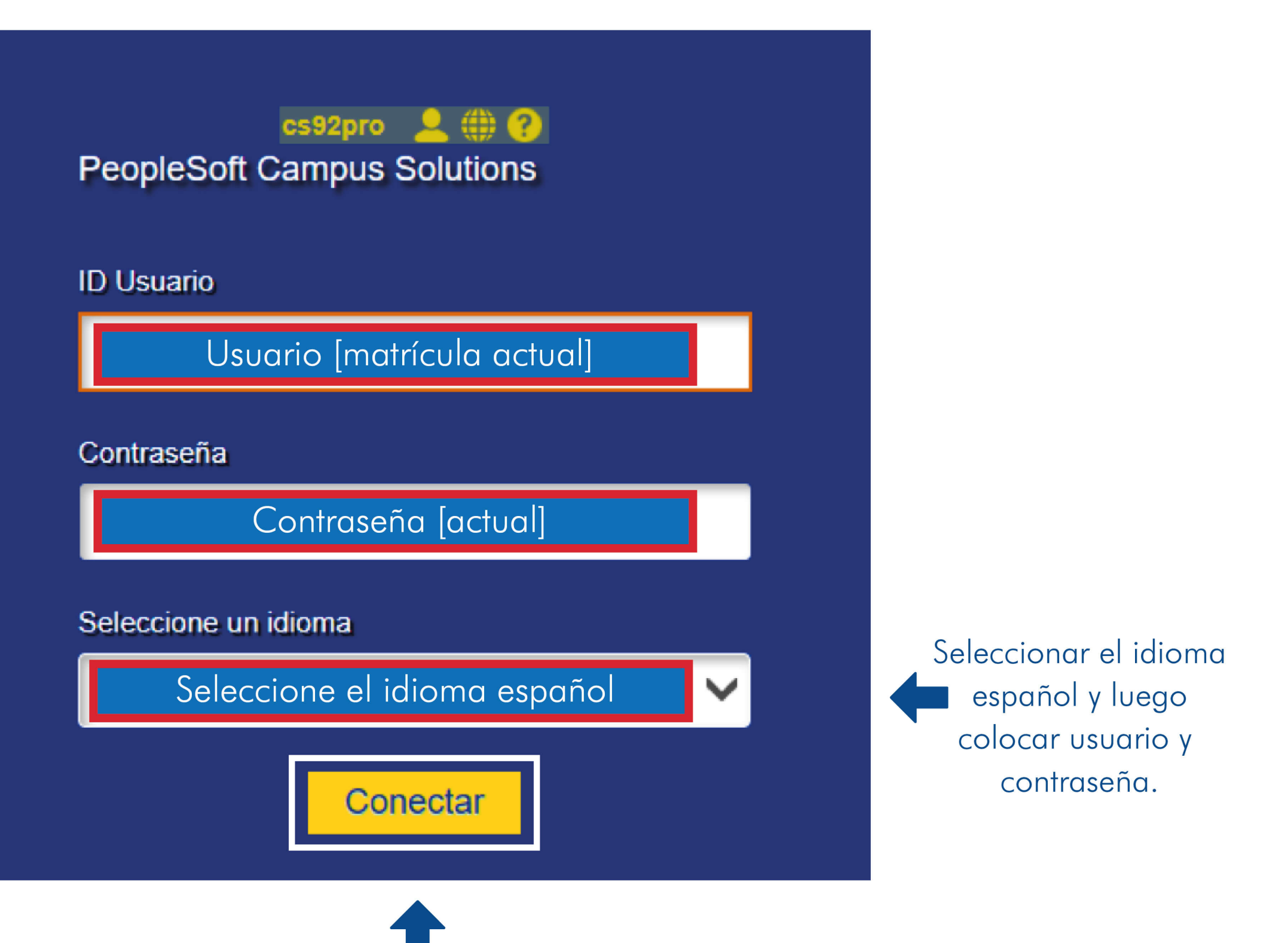

# Click aquí para continuar

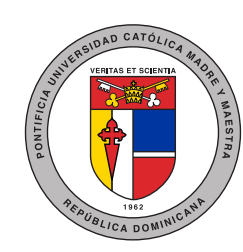

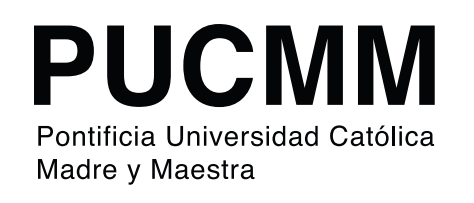

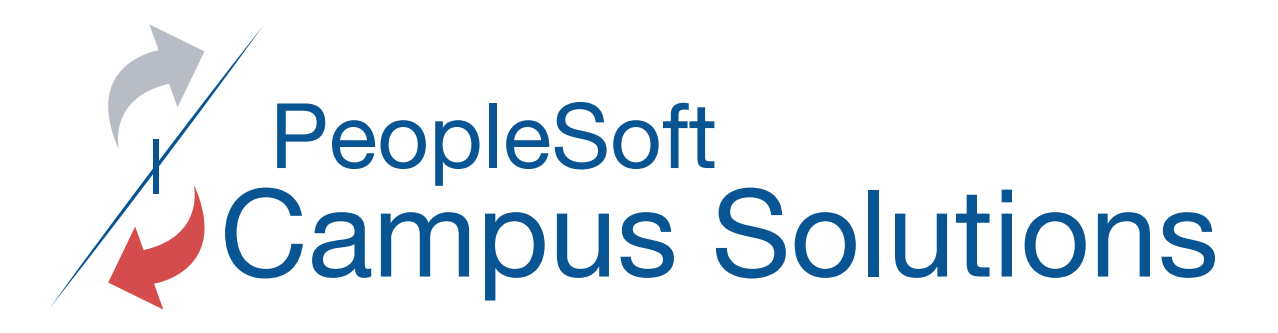

# Asegurarse que esté en rol de **Alumnos**

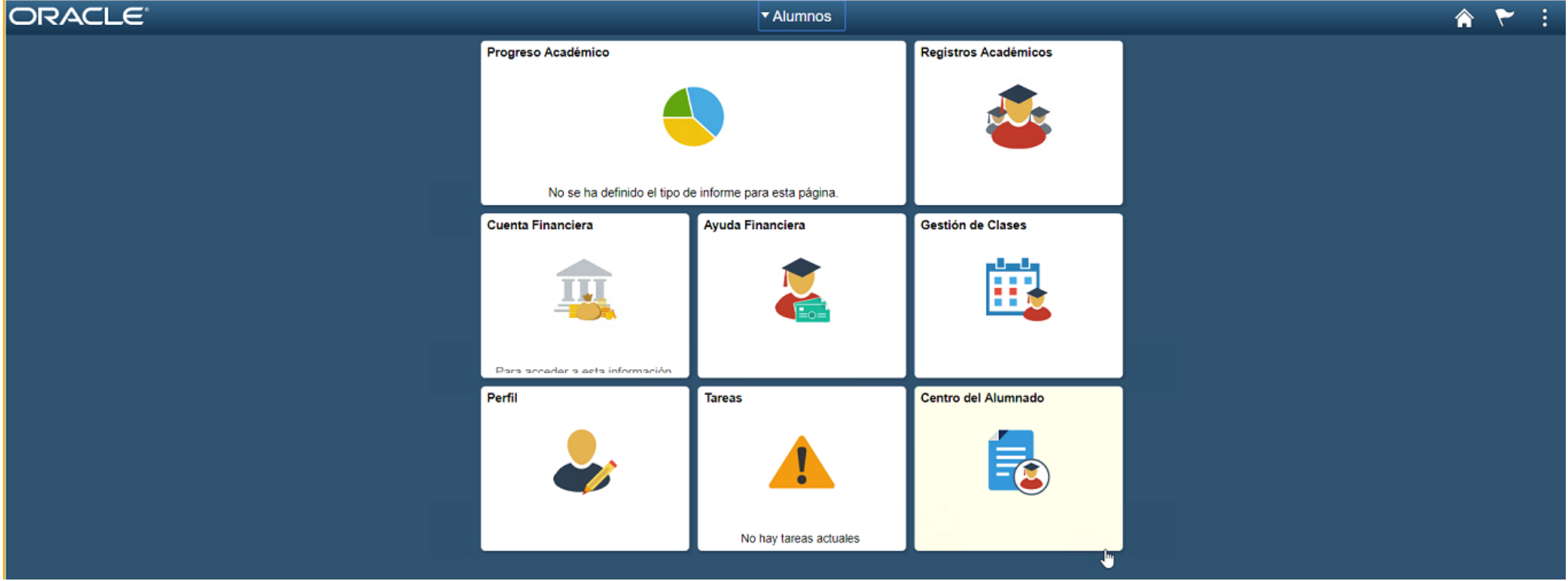

Pulsar en **Centro del Alumnado** para acceder al panel de control de clases y estado de cuenta

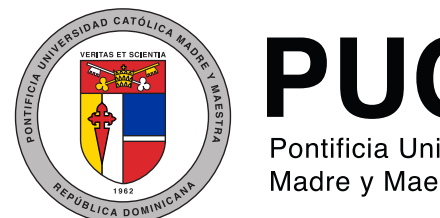

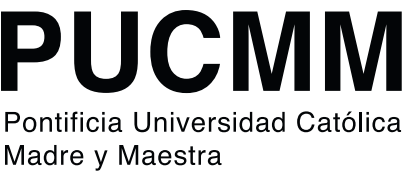

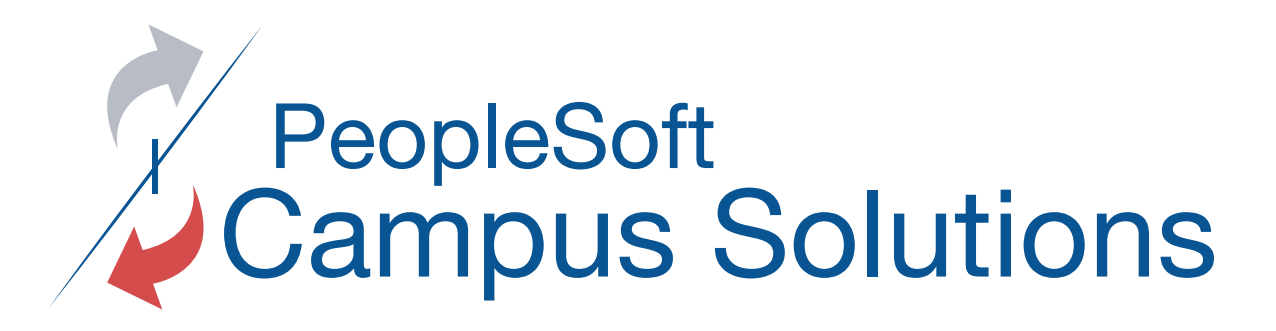

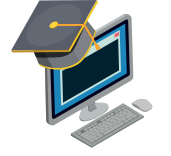

# Consola de información académica y financiera

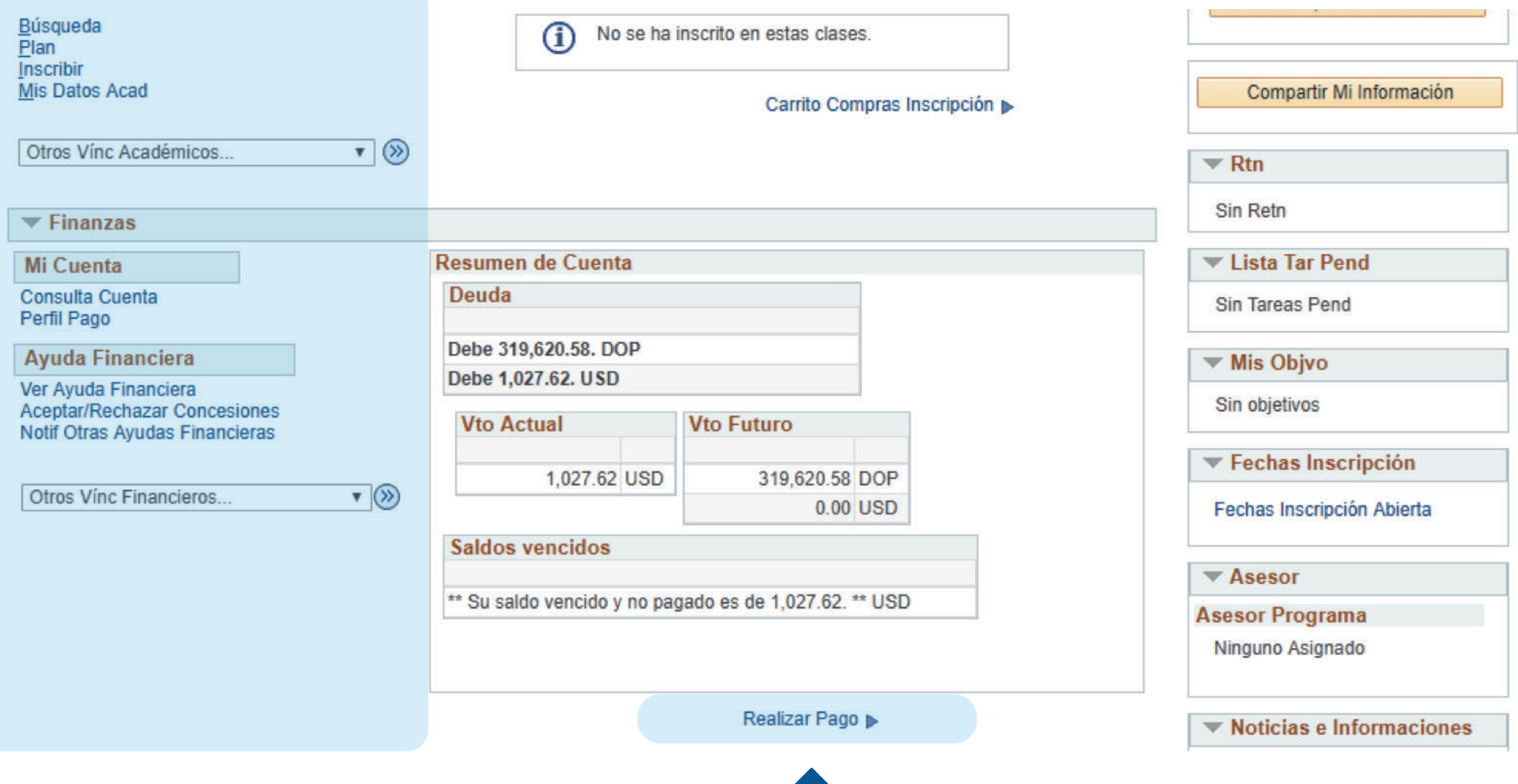

Clic aquí para acceder al desglose de los saldos pendientes

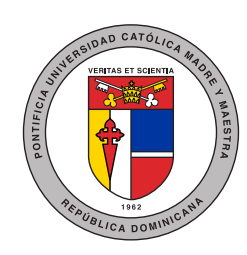

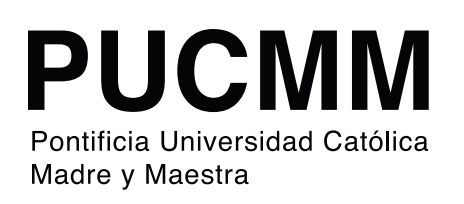

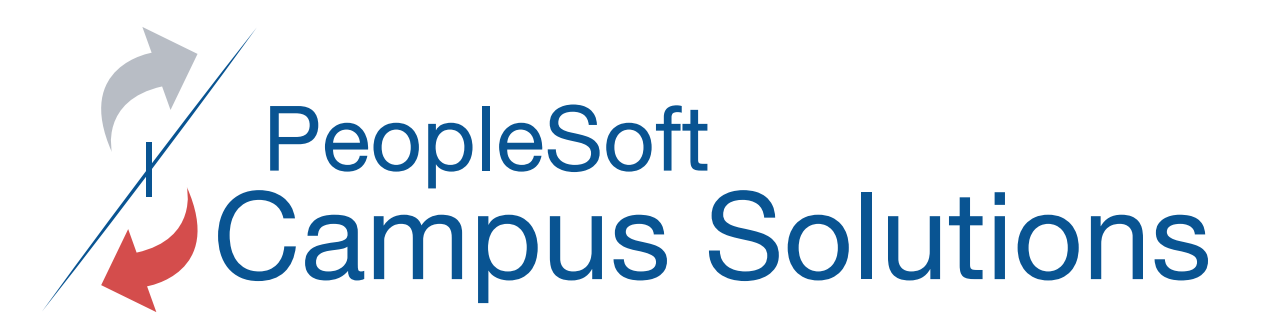

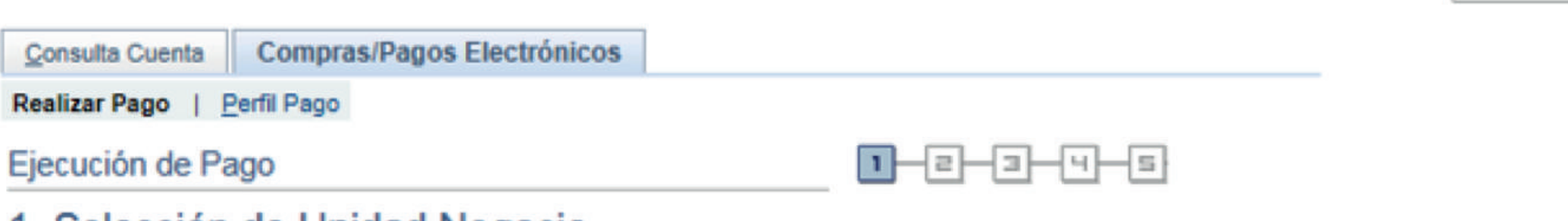

### 1. Selección de Unidad Negocio

Seleccione el Campus desde el que desea realizar sus compras. Pulse el botón Siguiente.

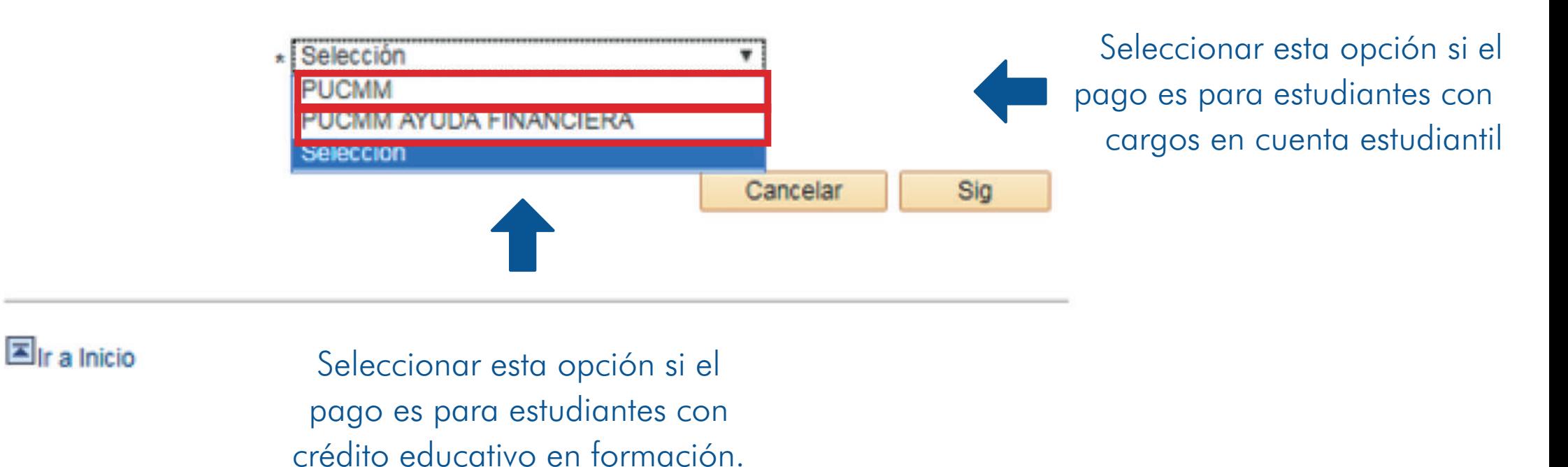

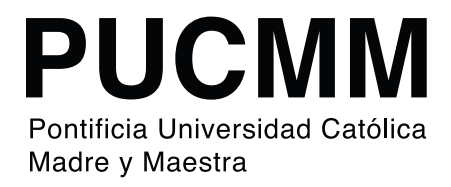

¡Cambiamos plataforma!

Más...

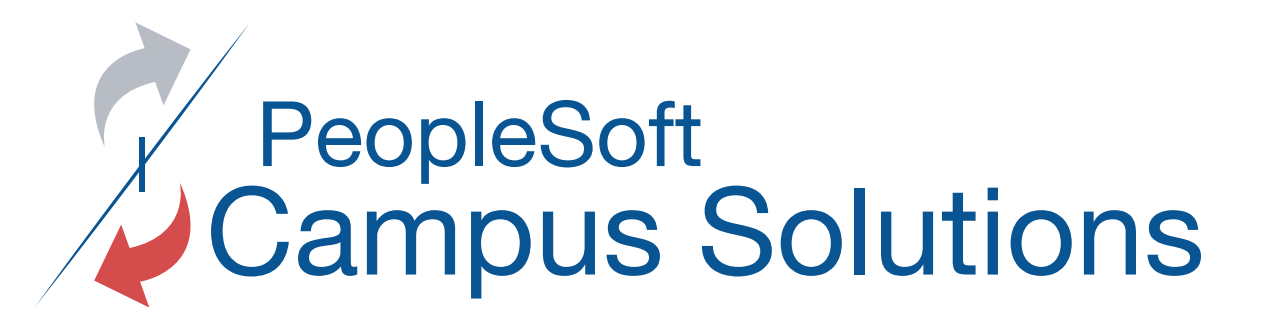

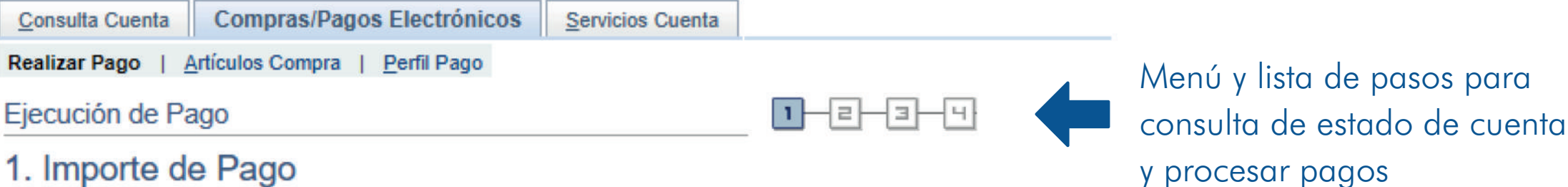

#### i. iliipoite de Fago

Esta es una lista de los cargos que puede pagar en línea. Sus otros cargos se pueden pagar en Caja o por correo postal.

Los pagos pendientes se han descontado del importe de pago por defecto, pero no se reflejarán en la cuenta hasta que se haya ejecutado el proceso.

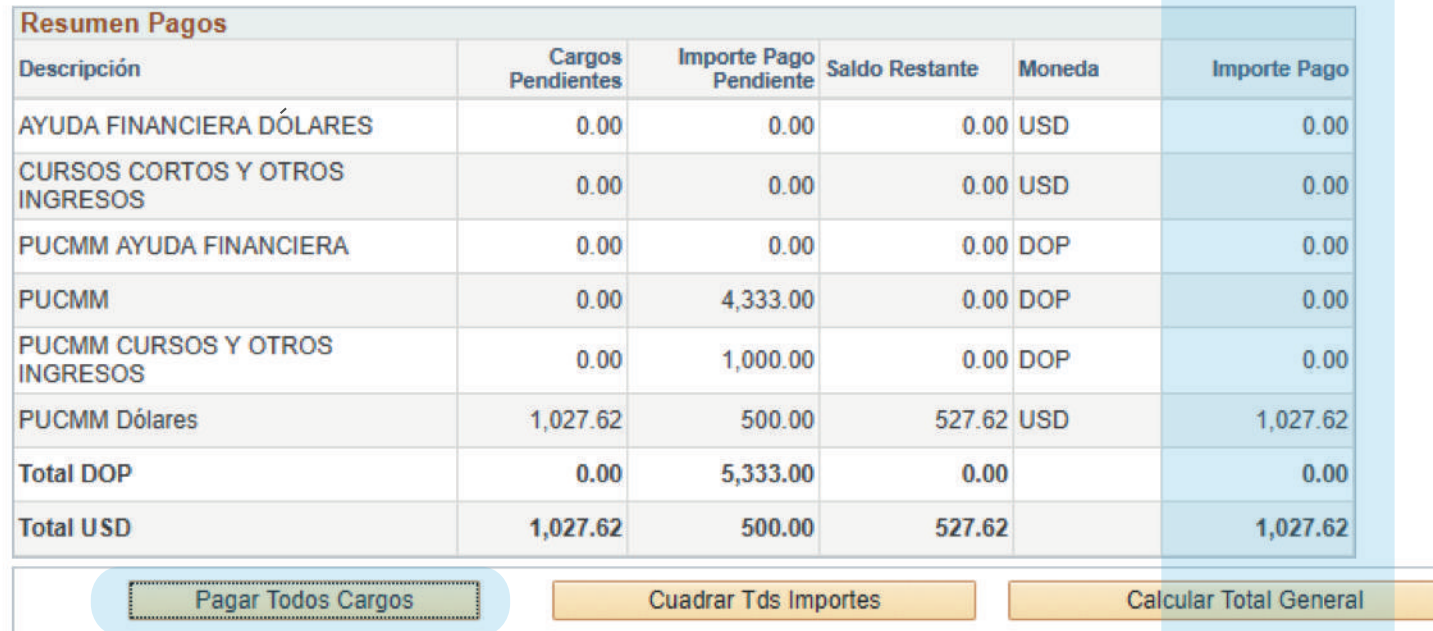

Digitar en cada una de estas casillas, si el pago es parcial

Hacer clic aquí para rellenar los importes a Cancelar Sig

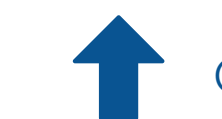

pagar, si el pago es total de la compagar de Clic aquí para pasar a las opciones de pago

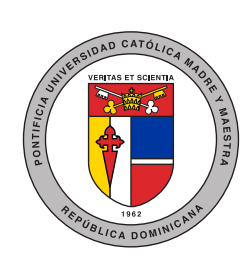

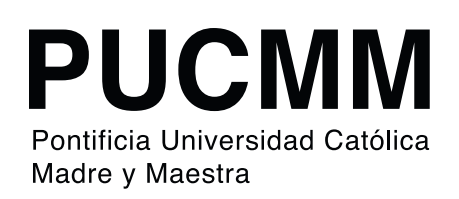

### **Realización de Pagos**

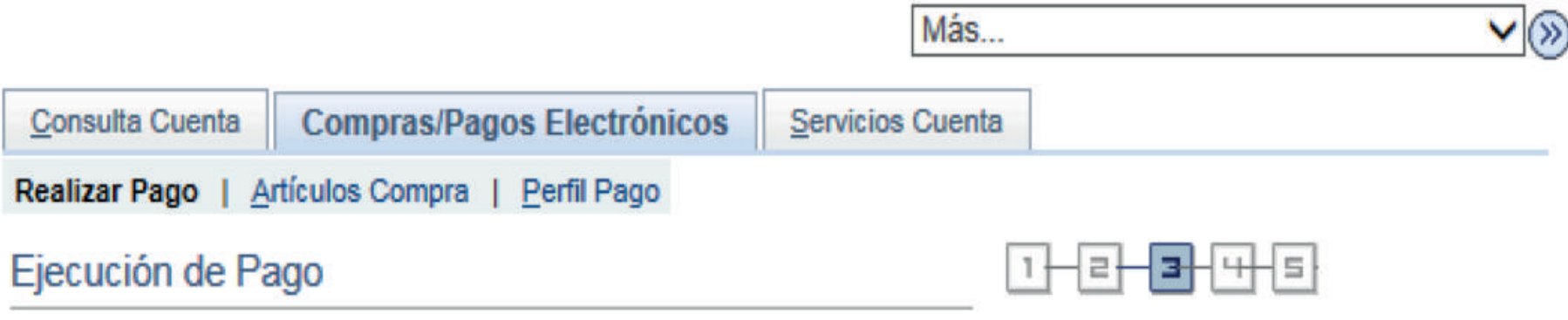

## 3. Detalles de Cuenta

Puede especificar su importe de pago una vez que haya suministrado la información de cuenta.

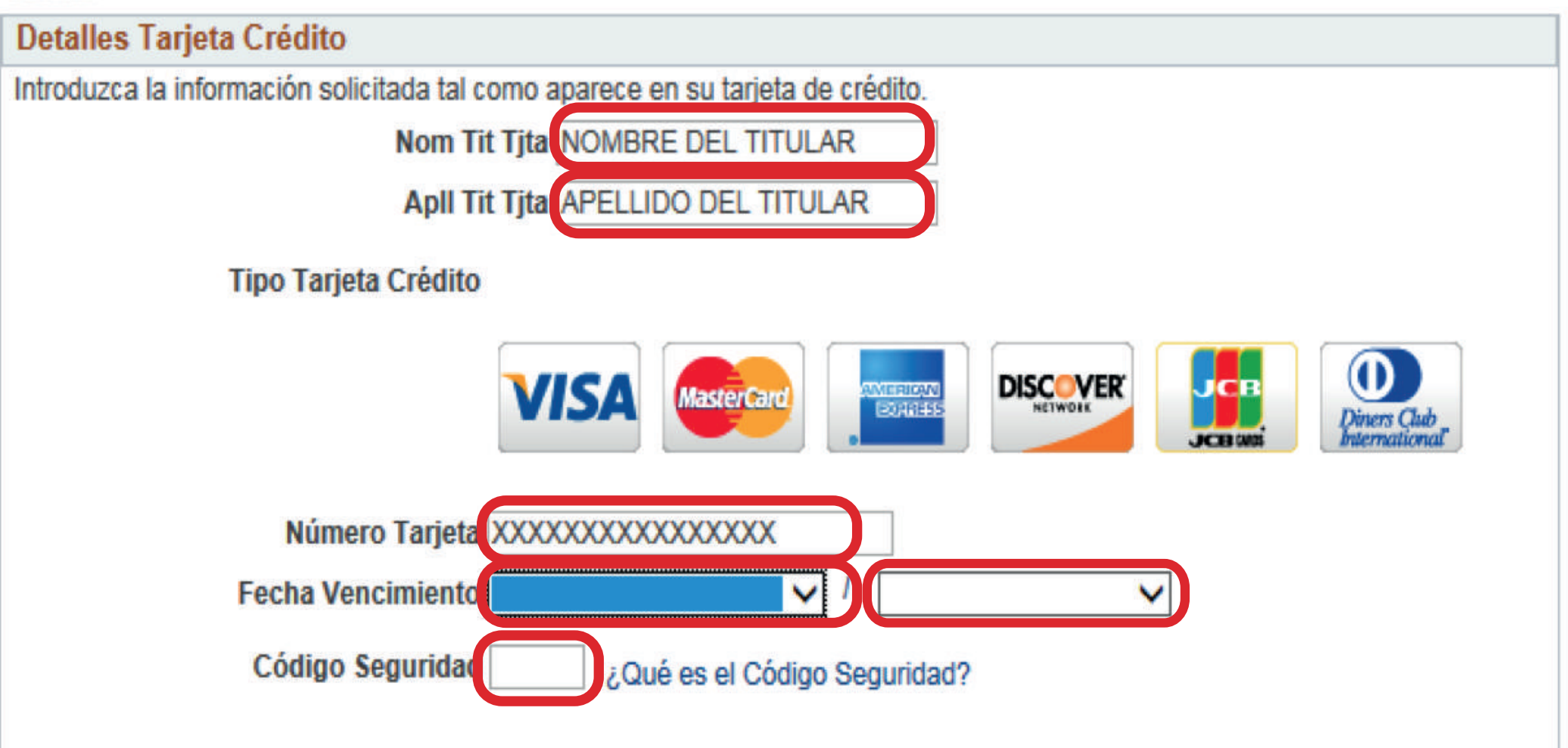

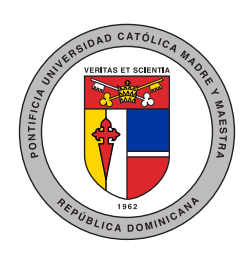

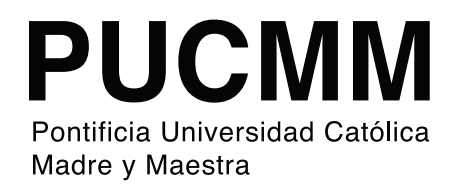

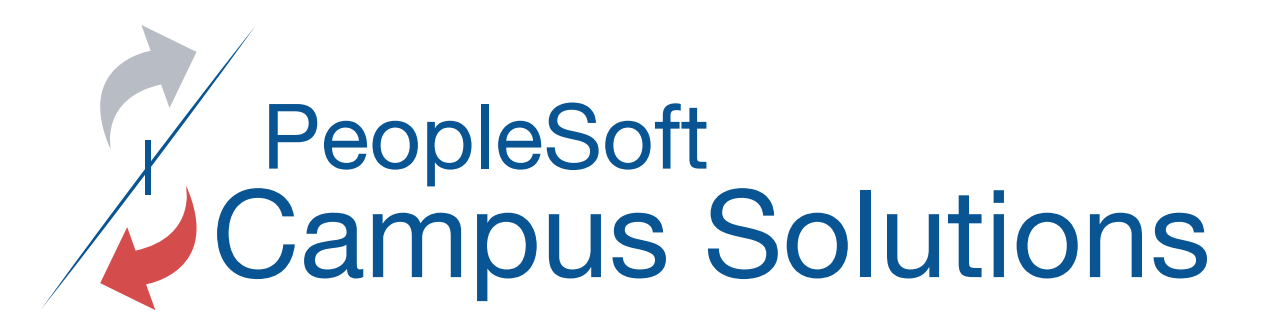

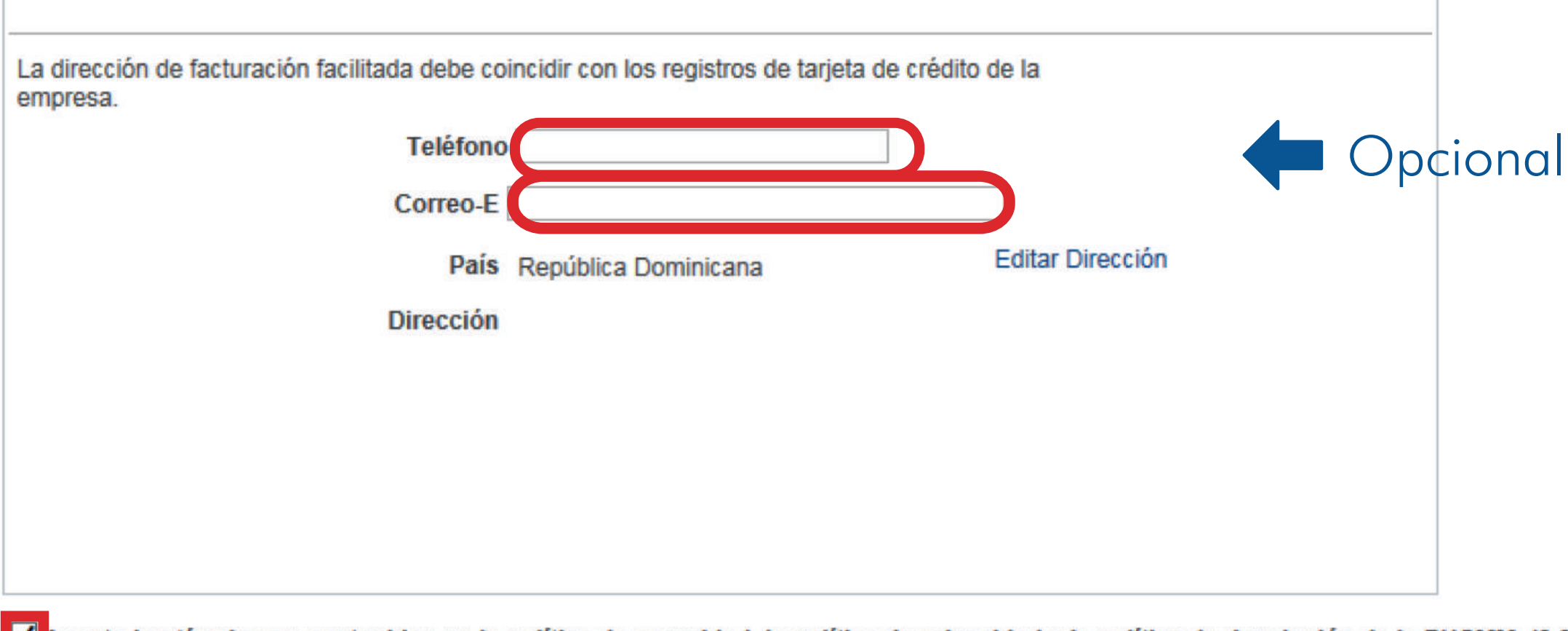

Acepto los términos y contenidos en la política de seguridad, la política de privacidad y la política de devolución de la PUCMM. (0,0)

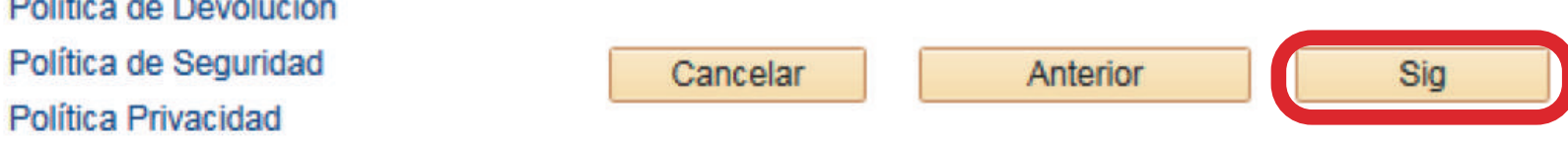

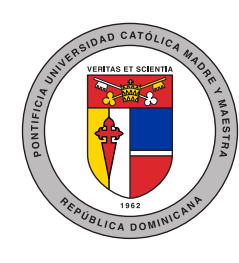

 $m = 100$ 

 $\mathbf{r}$  ,  $\mathbf{r}$ 

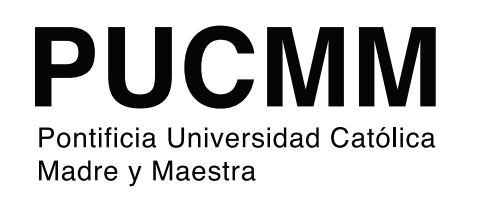

#### Realizar Pago | Artículos Compra | Perfil Pago

Ejecución de Pago

 $\Xi$ 1 ᄅ 라

## 4. Confirmación de Pago

Si la siguiente información es correcta, pulse el botón Enviar.

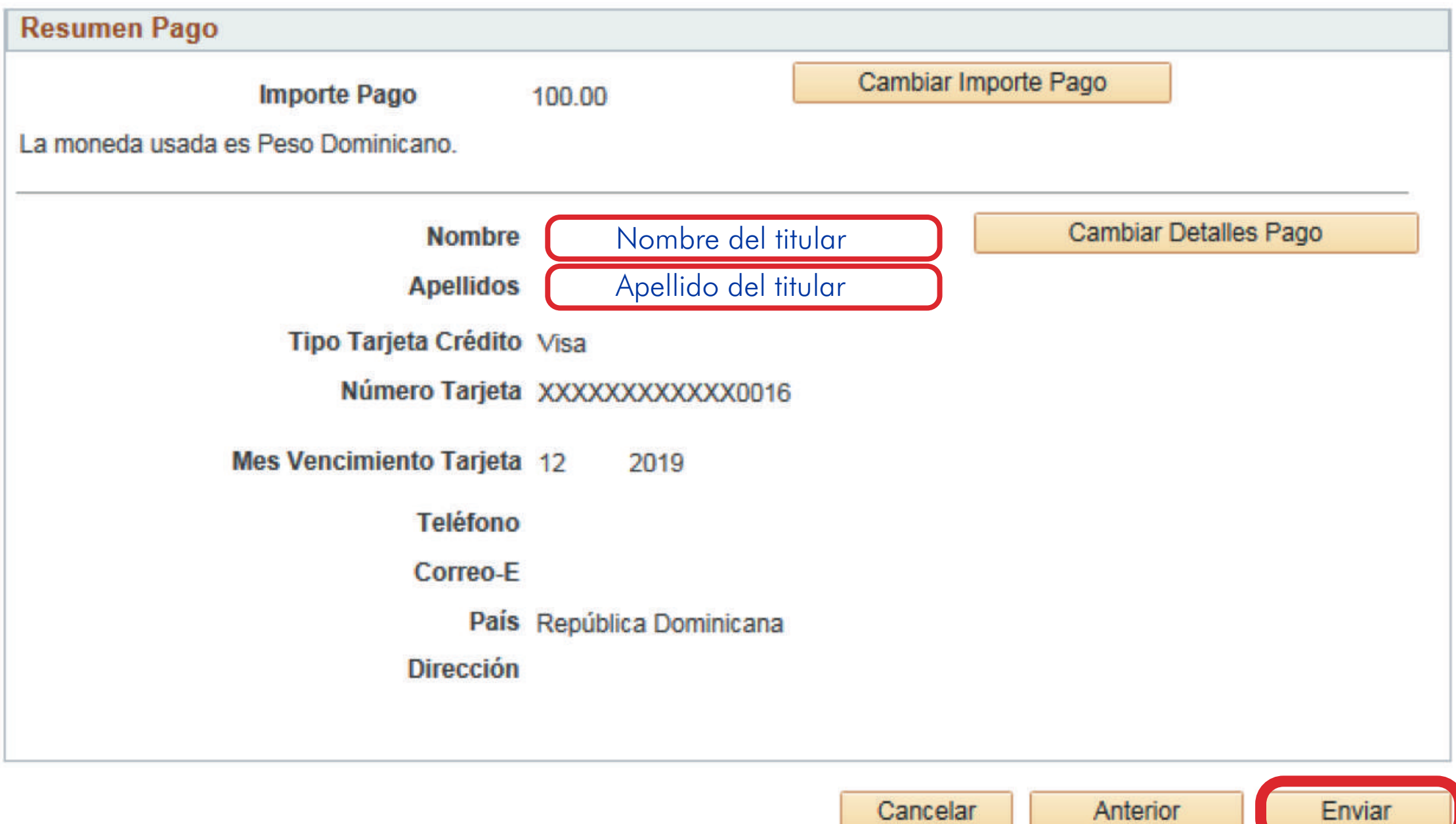

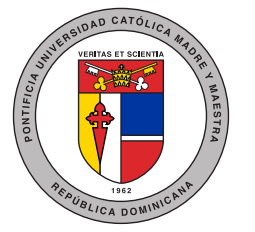

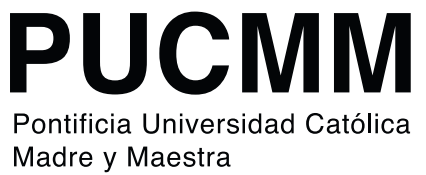